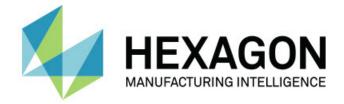

## Inspect 2024.1

## - Release Notes -

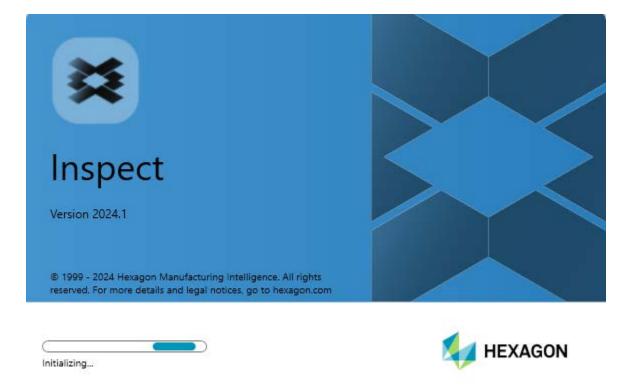

#### **Table of Contents**

| Release Notes1                                  |
|-------------------------------------------------|
| What's New or Improved1                         |
| Other Improvements1                             |
| What's Fixed1                                   |
| System Requirements                             |
| Installing the Software5                        |
| Step 1: Check System and Hardware Requirements5 |
| Step 2: Login as an Administrator5              |
| Step 3: Install Inspect5                        |
| Step 4: Launch Inspect                          |
| Updating the Software7                          |
| Repairing or Removing an Installation9          |
| Running the Software in another Language11      |
| Troubleshooting                                 |
| Contact Hexagon Manufacturing Intelligence19    |

# **Release Notes**

## What's New or Improved

### **Other Improvements**

#### Documentation

• You can now see that when you run Inspect and you are connected to the internet, when you press the F1 key or you click the help button in Help mode, the Inspect help opens from the Hexagon's Nexus Documentation Center (NDC) site.

## What's Fixed

- You no longer get an error message that states "The process cannot access the file xx.probe because it is being used by another process" at the end of measurement routine's execution or during auto calibration. See INS-12494.
- You no longer get an error message that states "The process cannot access the file xx.probe because it is being used by another process" at the end of each part measurement when you execute a pallet playlist. See INS-12273.

# **System Requirements**

#### **Operating System**

Inspect 2024.1 operates under 64-bit Windows 11, Windows 10, Windows 8.1, Windows 8, and Windows 7 Ultimate (Service Pack 1 build 7601). No other operating systems are supported.

**Microsoft .NET Framework** 

Microsoft .NET Framework 4.6.1 for Windows.

**Other Requirements** 

An Internet browser that supports HTML5.

Your computer system needs to be able to support the metrology product or products you're going to use.

Inspect 2024.1 works with these software metrology products as long as you configure Inspect with the proper add-ons:

- PC-DMIS (See the system requirements in the PC-DMIS Readme.pdf file.)
- QUINDOS
- EYE-D (This add-on requires a CMM kit that you need to purchase from Hexagon.)
- Swift-Check (This add-on installs the Swift-Check functionality as an add-on inside of Inspect. The Swift-Check artifact comes with its own printed user guide.)

For information on the other supported applications' system requirements, consult the documentation for those products. You can also contact your Hexagon Manufacturing Intelligence representative (see "Contact Hexagon Manufacturing Intelligence" at the end of this document).

# Installing the Software

These instructions are intended for an administrator to install and configure Inspect.

# Step 1: Check System and Hardware Requirements

Before you attempt to install a new Inspect version, ensure that you meet the system and hardware requirements discussed above in "Recommended System Requirements". You must also have a valid software license for the installation to work.

- To get your computer's properties, from the Windows **Start** menu, type **System**, and click **Settings**. From the list of results, click **System**.
- To check your screen resolution, from the Windows Start menu, type Display, and click Settings. From the list of results, click Display. Click Adjust Resolution. Click the Resolution list to view the available screen resolutions.

## Step 2: Login as an Administrator

To install and run your new Inspect version for the first time, in Windows, you must be logged in as a user with administrator privileges or you must run the setup application in the next step as an administrator.

## **Step 3: Install Inspect**

You can use this file to install Inspect 2024.1:

#### Inspect2024.1\_####.#\_x64.exe

Where the # symbols represent the specific build number.

- 1. Double-click this executable to begin the installation process.
- 2. Follow the on-screen instructions to install the application.

Inspect is also included with some versions of PC-DMIS. In that case, an option to install Inspect appears during the PC-DMIS installation process.

### **Step 4: Launch Inspect**

Once you finish installing Inspect, do the following to launch the software:

- 1. From the Windows Start menu, type Inspect 2024.1.
- 2. Click the shortcut that appears or press Enter.
  - If you are running Inspect for the first time, follow these steps:
    - a. At the **Welcome to Inspect** screen, choose an add-on that matches your metrology package and version.
    - b. For **Other Add-Ons**, choose any additional add-ons you want to use.
  - If you have used Inspect before and are running Inspect after it has updated to a new version, follow these steps:
    - a. At the **Welcome to Inspect** screen, your previously-selected metrology package and version are pre-selected. If you need to make a change, you can do so now.
    - b. For **Other Add-Ons**, your previously-selected add-ons are preselected. If you need to make a change, you can do so now.
- 3. The software installs your add-ons, finishes loading, and shows the **Home** screen.

Once you run Inspect, you can click the Help button (<sup>22</sup>) at any time to get help.

# **Updating the Software**

Once you install Inspect, you should keep it up to date so that the software has the latest enhancements and fixes. You can use the Universal Updater application to keep your Hexagon software up to date. To run that software, from the **Start** menu in Windows, type **Universal Updater** and press Enter.

Hexagon Customer Experience Improvement Program

During installation, you have the opportunity to join the Hexagon Customer Experience Improvement Program. This program helps us understand how you use the application. This helps us make improvements that can improve the areas of the software you use the most. For more information, visit this web page:

https://www.hexagonmi.com/about-us/hexagon-customer-experience-improvement-program

# Repairing or Removing an Installation

You can also repair or remove an installation as needed once you install it. To do this, double-click the **Inspect2024.1\_####.#\_x64.exe** file as if you were beginning the installation process. The setup displays a screen with these options:

- **Repair** This option reinstalls the application. This option may help resolve issues where an installation didn't properly install all of the files.
- Uninstall This option removes the application from where you installed it. You can also use the Start menu in Windows and type Add or Remove Programs to access the Apps & Features screen and remove the application there.

# Running the Software in another Language

By default, the software uses the language of your operating system. You can change the software's language to something else. You can change the language from the **Settings** screen.

- 1. From the sidebar, choose **Settings** to open the **Settings** screen.
- 2. From the Settings screen, locate General Settings.
- 3. Set **Current Language** to the desired language.
- 4. Click **Yes** at the prompt to switch languages. The software then restarts in the new language.

# Troubleshooting

This topic contains some error messages or conditions you might see and some ideas that might help resolve them. If this topic does not provide a solution, visit Hexagon Technical Support here:

http://support.hexagonmetrology.us/ics/support/default.asp

**Problem:** Object does not match target type. *Possible solution:* 

Try restarting Inspect.

**Problem:** Object reference not set to an instance of an object. *Possible solution:* 

Try restarting Inspect.

**Problem:** You receive a "No such interface supported" message when you try to execute a measurement routine.

Possible solution:

This can occur when the default version of PC-DMIS is removed. The default PC-DMIS version is the last version that was run as an administrator. Inspect must always have a default version defined.

If you remove the default version from your computer, you must define a new default version. To do this, press **Start**, and locate the shortcut for the version of PC-DMIS you want as the new default. Right-click on it, and choose **Run as administrator**. You only need to run it as an administrator once to set it as the default.

**Problem:** You receive an "Emergency Error" when Inspect tries to establish a connection with PC-DMIS or during execution. *Possible solution:* 

See "Fixing PC-DMIS Emergency Errors" in the Inspect Help.

**Problem:** Inspect has a configuration error with its adapters and you want to reset it back to its factory settings.

#### Possible solution:

Try to reset Inspect to its factory settings. For information, see "Resetting Inspect to Factory Defaults" in the Inspect Help.

**Problem:** Your Settings.xml file is corrupt, and you cannot use Inspect at all. *Possible solution:* 

Try to reset Inspect to its factory settings. For information, see "Resetting Inspect to Factory Defaults" in the Inspect Help.

**Problem:** Inspect does not generate a report when you execute a PC-DMIS measurement routine. *Possible solution:* 

Make sure PC-DMIS is configured to generate .pdf reports. For information, see "Configuring PC-DMIS to Print Reports".

**Problem:** When you execute, Inspect does not show your version of PC-DMIS. *Possible solution:* 

Make sure you have the **PC-DMIS application** add-on installed for your version of PC-DMIS.

#### Readme

Next, run your version of PC-DMIS at least once as an administrator. To do that, right-click on the PC-DMIS application shortcut, and choose **Run as** administrator.

You must run PC-DMIS at least once as an administrator for Inspect to connect to it.

**Problem:** When you execute, Inspect gives an Execution Option Error. The error says it cannot set an execution option, and that an execution option can only be set on a loaded temporary measurement routine.

Possible solution:

Check and see if your inspection software is running and has an open routine.

Close down any open routines in the software.

Then re-execute the routine from Inspect.

**Problem:** When you execute a playlist, Inspect gives an execution error message about invalid routines in the playlist. *Possible solution:* 

Click the Edit Playlist button on the error message to open the playlist dialog box.

In the **Routines** tab, review any routines marked in red. One or more routines might be missing, renamed, corrupted, or have some other problem.

Ensure that the routine exists where Inspect expects it to be.

Ensure that you can run the routine in PC-DMIS without errors.

**Problem:** When you execute a routine or playlist, Inspect gives an execution error message about a task being expired. *Possible solution:* 

Complete the scheduled task to clear the block.

Then try running the routine again.

**Problem:** Pallet, Barcode, and some probe-related capabilities, such as calibration, Probes Refresh, etc. no longer function.

Possible solution:

Inspect is designed for systems that store their probes a single location. In PC-DMIS, you can define a single probe location in the **Search Path** dialog box (**Edit** | **Preferences** | **Set Search Path**). From that dialog box, from the **Search for** list, choose **Probe Directory**. Then mark the **Search specified directory** check box and define the folder pathway in the box under that check box.

If you don't store your probes together in a single folder, certain related capabilities function only if you do not use the **Use temporary routines when executing** option in the **Settings** screen.

Try clearing that option or set a single folder for all your probes.

**Problem:** Inspect does not work if the PC-DMIS report output folder is shared by other CMMs. When this happens, Inspect confuses the origin of the reports. *Possible solution:* 

- Set the PC-DMIS report folder to be a local folder on that computer.
- Use Metrology Reporting to share the reports from the CMM.

**Problem:** In very rare cases, during execution, Inspect gives a "System call failed" error message that stops execution. *Possible solution:* 

Try following these steps to turn off the probe management capability within Inspect:

1. Close Inspect.

2. In a text editor, such as Notepad, open the **PcDmisSettings.xml** file from this folder:

C:\ProgramData\Hexagon\Inspect\

3. Within the <config></config> tags, add this line and then save the file.

<ignoreprobemanagement>True</ignoreprobemanagement>

4. Restart Inspect.

## Contact Hexagon Manufacturing Intelligence

If you are using the *commercially released version* of Inspect 2024.1 and would like further information or technical support, please contact hexagonmi.com/contact-us or visit hexagonmi.com/products/software. You can also reach Hexagon Technical Support by calling (1) (800) 343-7933.